# **Quick Start Guide**

**Job Flow Sheets**

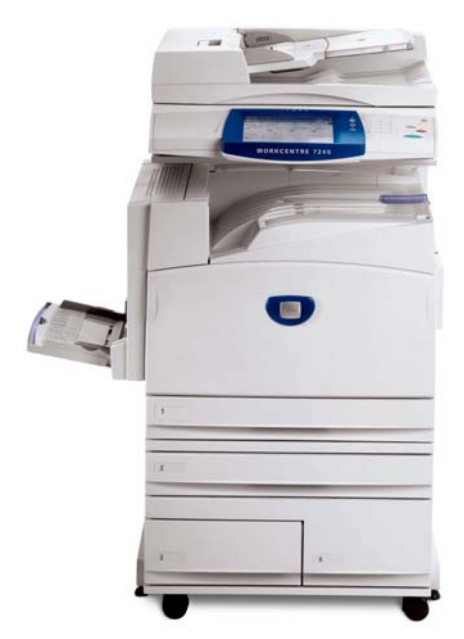

## **WorkCentre 7228/7235/7245**

### **Job Flow Sheets - Overview**

Job Flow Sheets are used to execute a series of actions on a scanned document. A Job Flow Sheet operates on documents stored in a mailbox.

To use a Job Flow Sheet, you must **link** a mailbox to the Job Flow Sheet in advance. Documents are automatically processed by the Job Flow Sheet when they are stored in the mailbox.

## **Job Flow Sheets - Setup**

Setting up a Job Flow Sheet for scanning requires the following three steps:

- 1. Creating a Mailbox
- 2. Creating a Job Flow Sheet
- 3. Linking a Mailbox to a Job Flow Sheet

The steps listed above are described on the pages that follow.

#### **1. Creating a Mailbox**

Follow the steps below to create a mailbox:

- 1. Press the **Log In/Out** button on the machine Control Panel.
- 2. Enter the appropriate **Login ID**, then touch the **Confirm** button.
- 3. Touch the **System Settings** button.
- 4. Touch the **Setup Menu** button.
- 5. Touch the **Mailbox** button.
- 6. Select a mailbox that is **Not in Use**.
- 7. Touch the **Create/Delete** button.

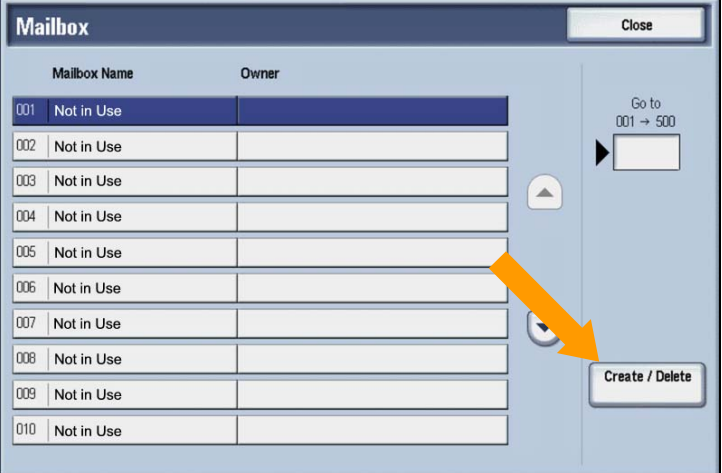

- 8. Choose a **Passcode** option for this mailbox (**On** or **Off**), then touch the **Save** button.
- 9. Select the **Mailbox Name** item, then touch the **Change Settings** button.
- 10. Use the keyboard to enter your new **Mailbox Name**.
- 11. Touch the **Save** button.
- 12. Touch the **Close** button.
- 13. Review the list to verify your new **Mailbox Name** exists.
- 14. Touch the **Close** button.
- 15. Touch the **Close** button.
- 16. Touch the **Exit** button.

#### **2. Creating a Job Flow Sheet**

Follow the steps below to create a Job Flow Sheet:

- 1. Press the **Log In/Out** button on the machine Control Panel.
- 2. Enter the appropriate **Login ID**, then touch the **Confirm** button.
- 3. Touch the **System Settings** button.
- 4. Touch the **Setup Menu** button.
- 5. Touch the **Job Flow Sheets** button.

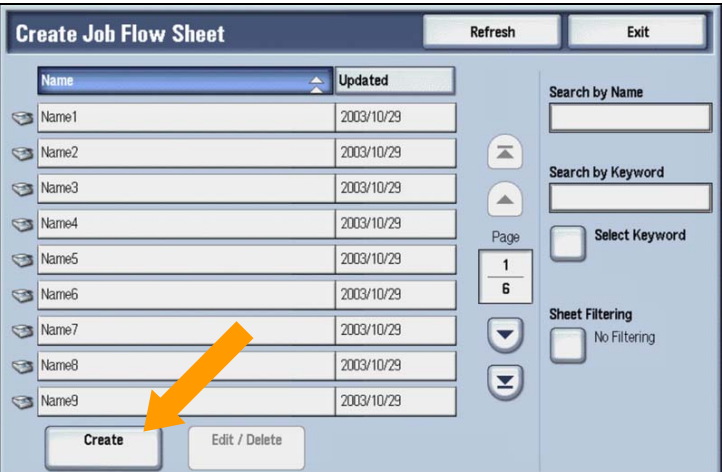

6. Touch the **Create** button.

- 7. Select the **Name** item, then touch the **Change Settings** button.
- 8. Use the keyboard to enter the new Job Flow Setting **Name**.
- 9. Touch the **Save** button.
- 10. Choose the appropriate job flow options (**Send Fax**, **Send E-mail**, **Transfer**, **Print**, etc.), then touch the **Change Settings** button.
- 11. Change and save your flow settings as required.
- 12. Touch the **Save** button.
- 13. Touch the **Exit** button.
- 14. Touch the **Close** button.
- 15. Touch the **Exit** button.

#### **3. Linking a Mailbox to a Job Flow Sheet**

- 1. Press the **Log In/Out** button on the machine Control Panel.
- 2. Enter the appropriate **Login ID**, then touch the **Confirm** button.
- 3. Touch the **System Settings** button.
- 4. Touch the **Setup Menu** button.
- 5. Touch the **Mailbox** button.
- 6. Select an existing **Mailbox Name** from the list, then touch the **Create/Delete** button.
- 7. Select the **Link Job Flow Sheet to Mailbox** item, then touch the **Change Settings** button.

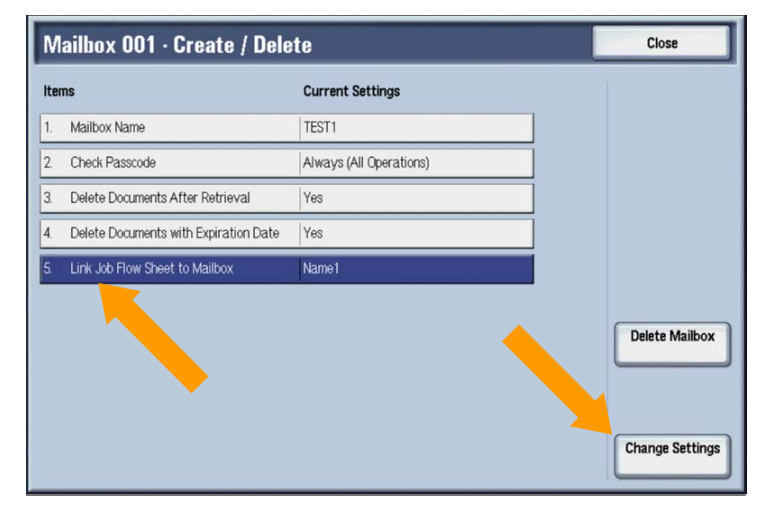

- 8. Touch the **Create/Change Link** button.
- 9. Select an existing Job Flow Sheet from the list, then touch the **Save** button.
- 10. Touch the **Close** button.
- 11. Touch the **Close** button.
- 12. Touch the **Close** button.
- 13. Touch the **Close** button.
- 14. Touch the **Exit** button.

#### **Scanning with a Job Flow Sheet**

Follow the steps below to scan documents using a Job Flow Sheet.

- 1. Press the **Services** button on the machine control panel.
- 2. Touch the **All Services** icon, if necessary, then touch the **Scan to Mailbox** icon.
- 3. Select the appropriate Mailbox from the list shown on the **General Settings** tab.
- 4. Load your document into the Document Handler, or place your document onto the Document Glass, and press the **Start** button.
- 5. Touch the **All Services** icon, if necessary, then touch the **Send from Mailbox** icon.
- 6. Select the appropriate Mailbox from the list shown on the touch screen.
- 7. Select the appropriate document from the list shown on the touch screen.
- 8. Touch the **Job Flow Settings** button.
- 9. Touch the **Start Current Job Flow** button.

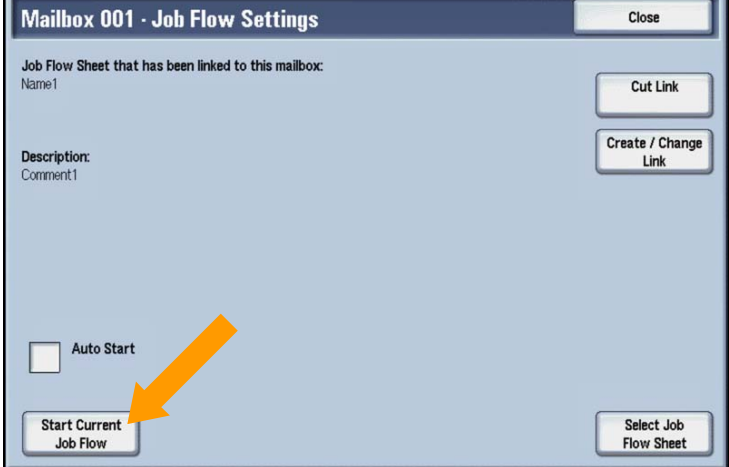

*NOTE: If required, you can choose a different Job Flow Sheet for this scanned document by touching the Select Job Flow Sheet button.*

Free Manuals Download Website [http://myh66.com](http://myh66.com/) [http://usermanuals.us](http://usermanuals.us/) [http://www.somanuals.com](http://www.somanuals.com/) [http://www.4manuals.cc](http://www.4manuals.cc/) [http://www.manual-lib.com](http://www.manual-lib.com/) [http://www.404manual.com](http://www.404manual.com/) [http://www.luxmanual.com](http://www.luxmanual.com/) [http://aubethermostatmanual.com](http://aubethermostatmanual.com/) Golf course search by state [http://golfingnear.com](http://www.golfingnear.com/)

Email search by domain

[http://emailbydomain.com](http://emailbydomain.com/) Auto manuals search

[http://auto.somanuals.com](http://auto.somanuals.com/) TV manuals search

[http://tv.somanuals.com](http://tv.somanuals.com/)